## **CONNECT & PROTECT**

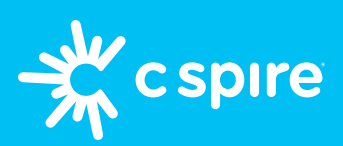

# **Bark for Android Phones** your easy guide to parental controls

**What you'll need:** A good WiFi connection, your C Spire account username and password, your phone, and your kid's phone.

#### **1. Create your Bark account**

- On the *parent's phone*, **[sign into your C Spire](https://prodapi.cspire.com/SAML2/SSO/Redirect.htm)  [wireless account](https://prodapi.cspire.com/SAML2/SSO/Redirect.htm)**, and add the free **Bark Jr.** plan under "*Manage Plans & Features*"
- Enter your email address and complete checkout
- Look for an email from Bark and tap "*Set up my account*"
- Select areas of concern for your kid, create their Bark profile, select their devices, and set up parental alerts
- Go to the **Setup Checklist**, set up parental controls, tap "*Android Screen Time*" under **Remaining Tasks** on the Dashboard

*Note: There are multiple categories and dropdown menus — we recommend scrolling through and blocking all (see pictured)*

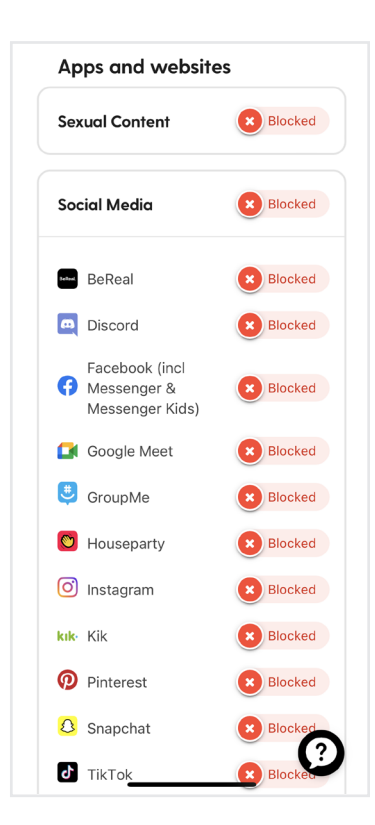

### **2. Set up the Bark apps**

- Follow the prompts to download **Bark for Kids** on *your kid's phone* at **bark.us/android**.
	- *Camera not scanning the QR code? Type the URL into the browser on your kid's device instead You may see a warning that the file could be harmful — tap "Download Anyway"*
- On *your phone*, download **Bark Parental Controls** app from the app store and sign in
- Sign into the **Bark for Kids** app on *their phone* using the device code from your screen and tap "*Get Started*"

*Don't see a device code? Select "More" in the Bark Parental Controls app and tap "Get Device Code"*

- On your kid's device, tap *"Open Settings"*, find *Private DNS* under Network settings and turn it off, and find **Accessibility** and enable it for the Bark app
- Accept all permissions and agree to the VPN connection when prompted
- Check that your parental control settings were pushed to your kid's device *If you used our recommended restrictions, apps like browsers, streaming services and the Google Play store shouldn't be accessible*

#### *Note: Prompts may vary slightly based on your Android device model*

*Need help finding your username and password? Go to cspire.com, tap Sign In and "Forgot Username or Password," or "Create an Account" if you don't have one*

#### **Interested in learning more ways to keep your kids protected online?**  Check out our Parent Resources Hub at **[cspire.com/ParentResources](https://www.cspire.com/web/wireless/parent-resources-for-kids-first-phone)**

C Spire cannot operate restrictions or parental controls outside its cellular network; parental restrictions and/or controls for other usage, including Wi-Fi, must be implemented and controlled solely by customer at their own option via third party services such as Apple Family Share and/or Bark. Contact cspire.com for more details. The Bark, Jr. and Bark Premium<br>are services provided by Bark Technolog